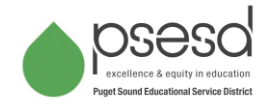

## **Running Report 3020 – Requirements Assessment**

## 1) Select **Reports**

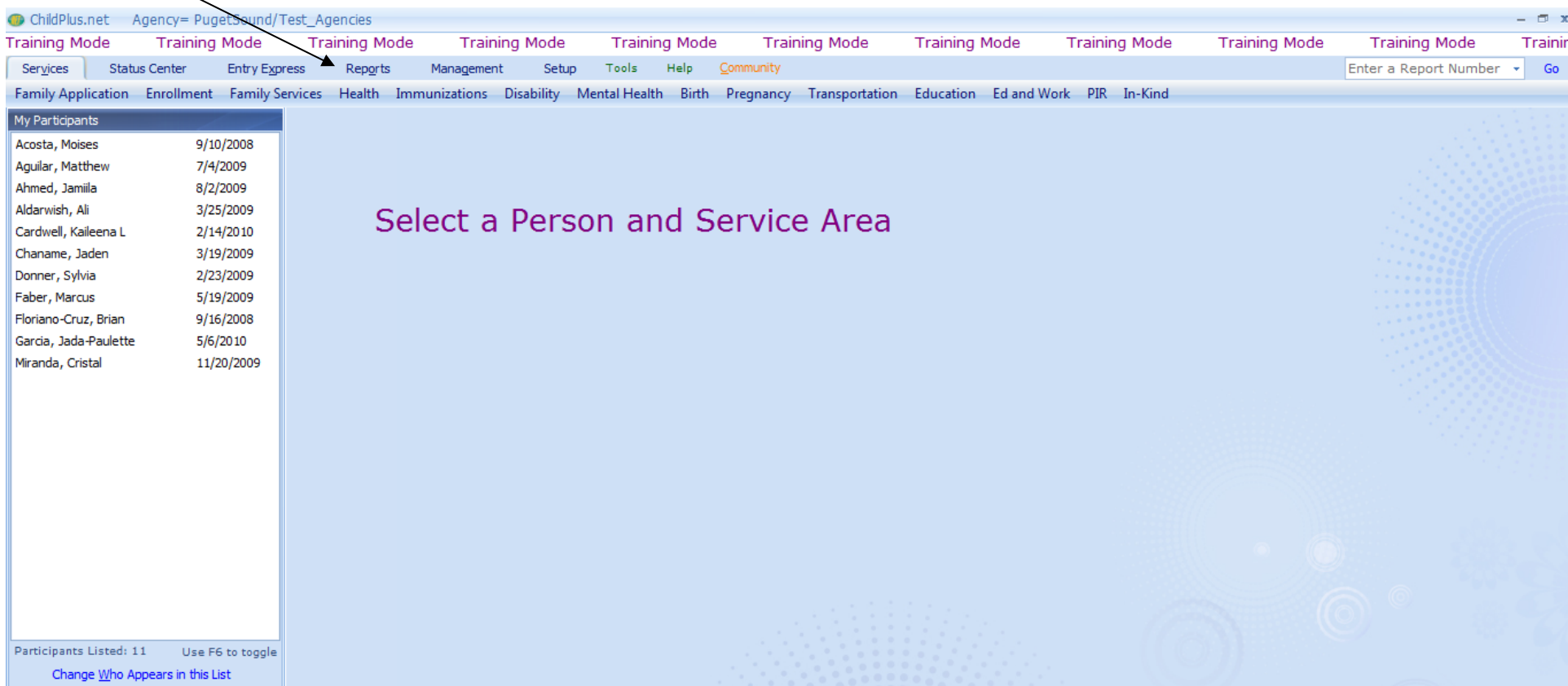

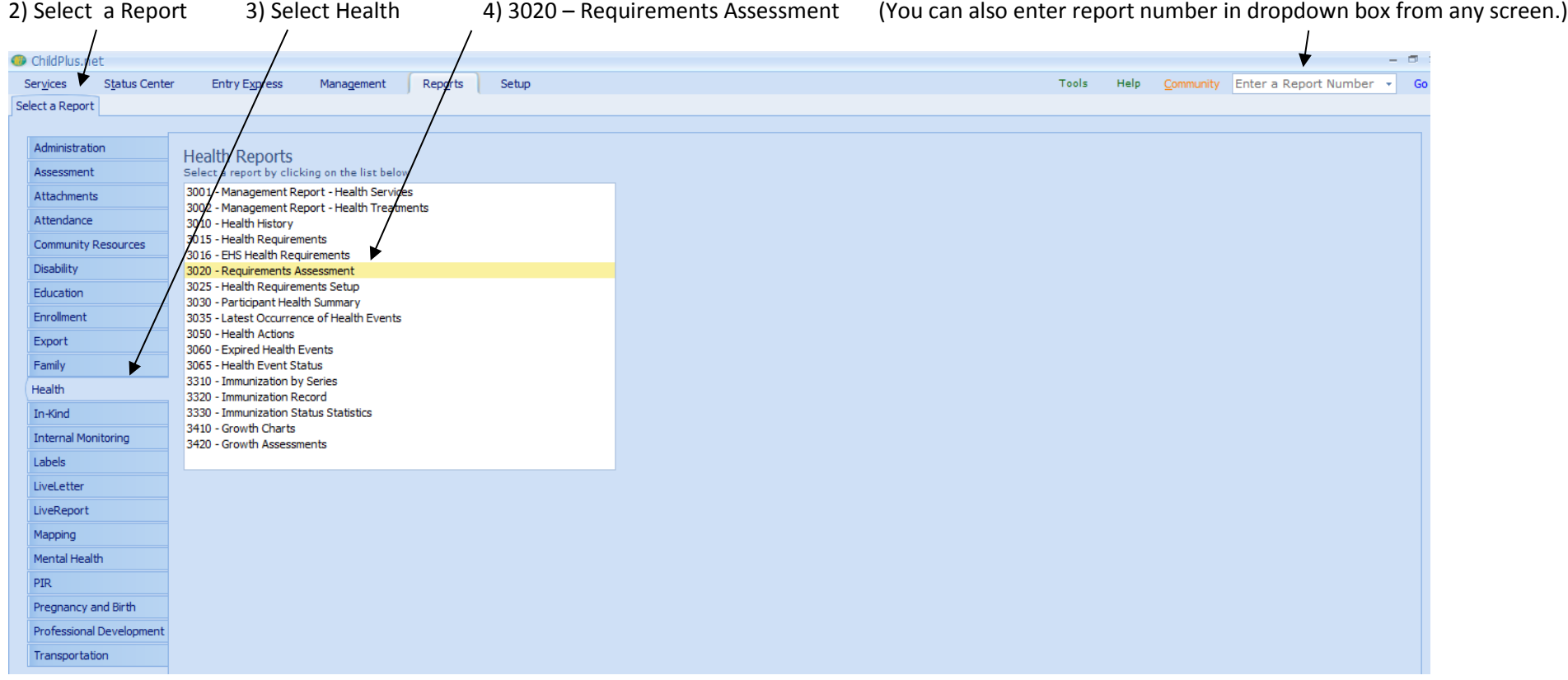

A single Program Term is required when running most Health reports.

5) Select the correct Program Term for your class(es).

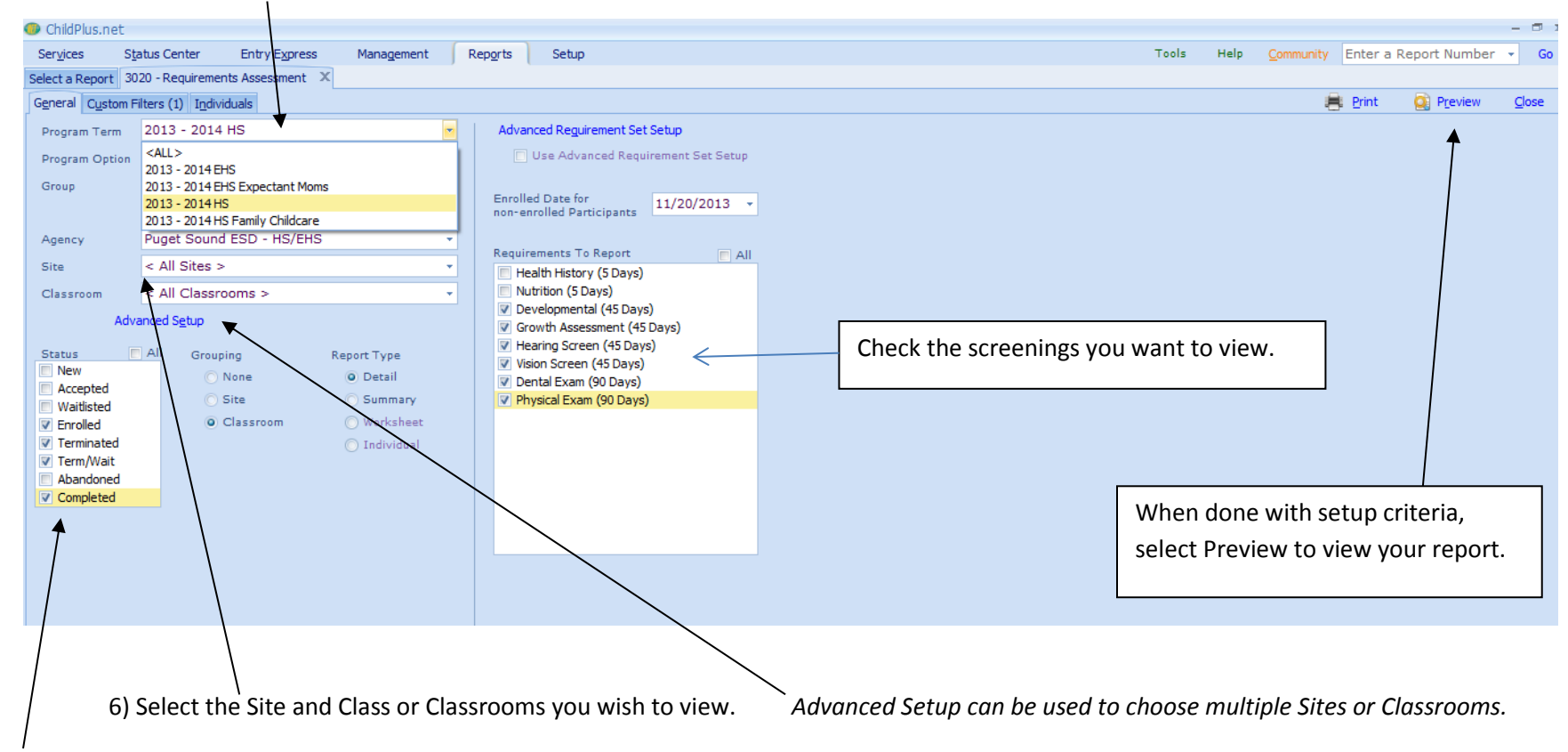

7) Select Enrollment Status to include Enrolled, Terminated, Term/Wait, Completed

You can choose to view only currently Enrolled children or all children that have been in your program this year. Remember that all children enrolled, even for one day, are counted for the end of the year Program Information reporting. If a screening was done, it needs to be collected for entry into ChildPlus.

## 8) **Tip!** Before you click Preview – select the Custom Filters tab

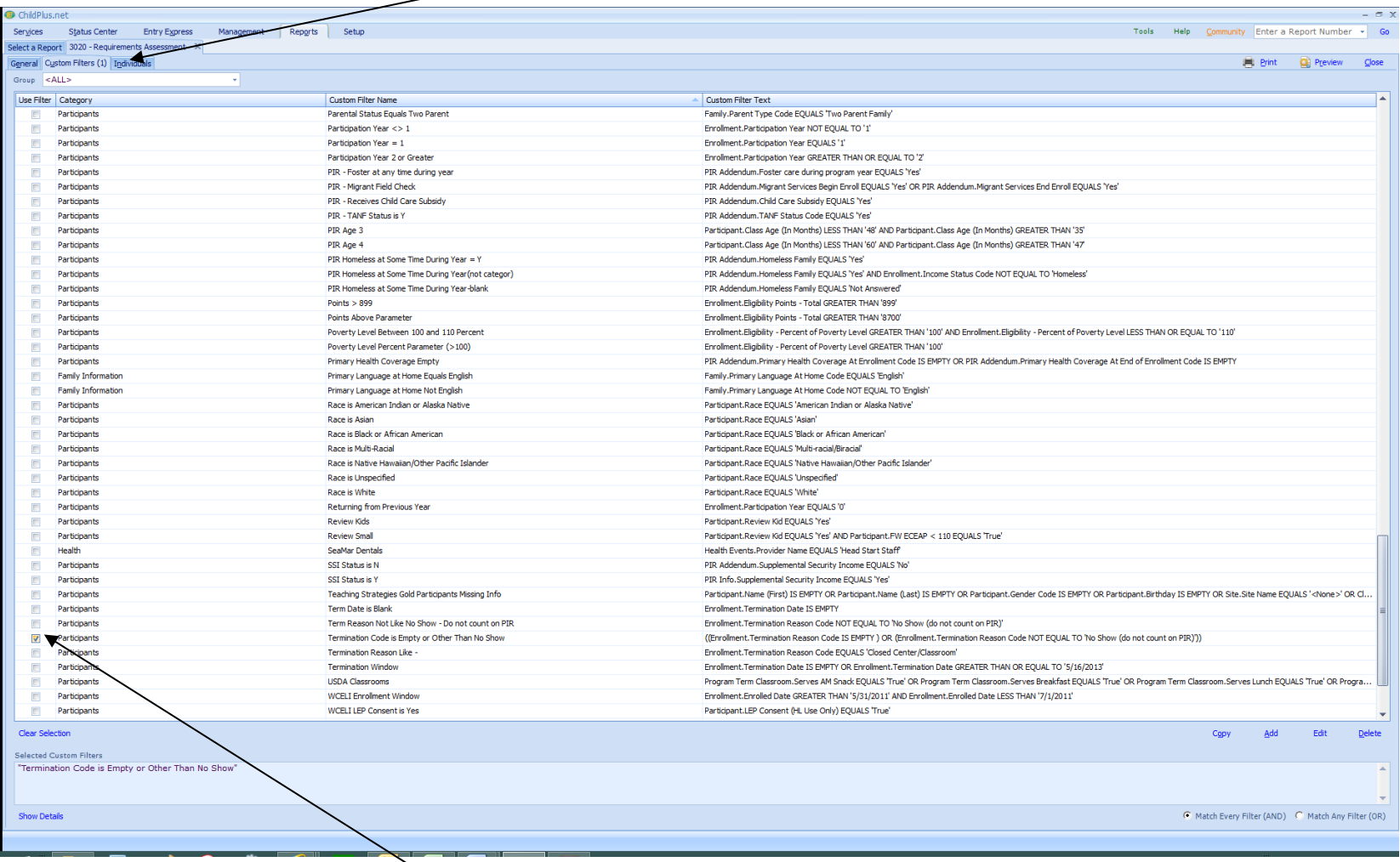

9) Scroll down and put a checkmark in "Termination Code is Empty or Other than No Show"

This will eliminate any children that never actually attended. We do not have to track or collect data about those children.

Remember that once you select a Custom Filter, ChildPlus will remember that you used that filter. The next time you go to run that report your previous Custom Filter will automatically be selected. Clear Selection at the bottom left of the screen will remove any filters selected.

10) Click Preview

Missing screenings show as blanks. Legend for codes is on last page of report. *(Copied below for reference)*

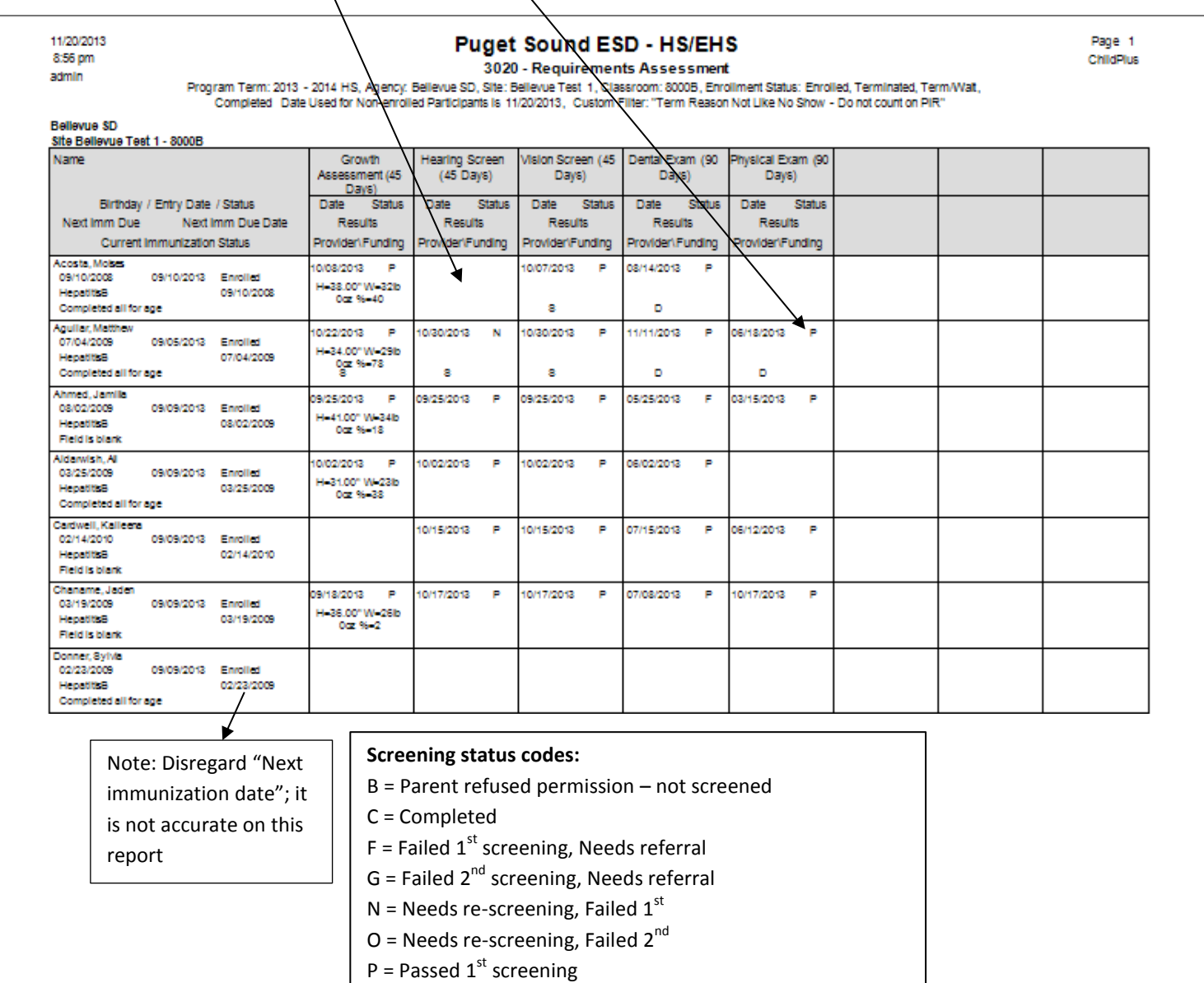

Q = Passed 2<sup>nd</sup> screening

 $Z =$  Failed 3<sup>rd</sup> screening, Needs referral

X = Not required

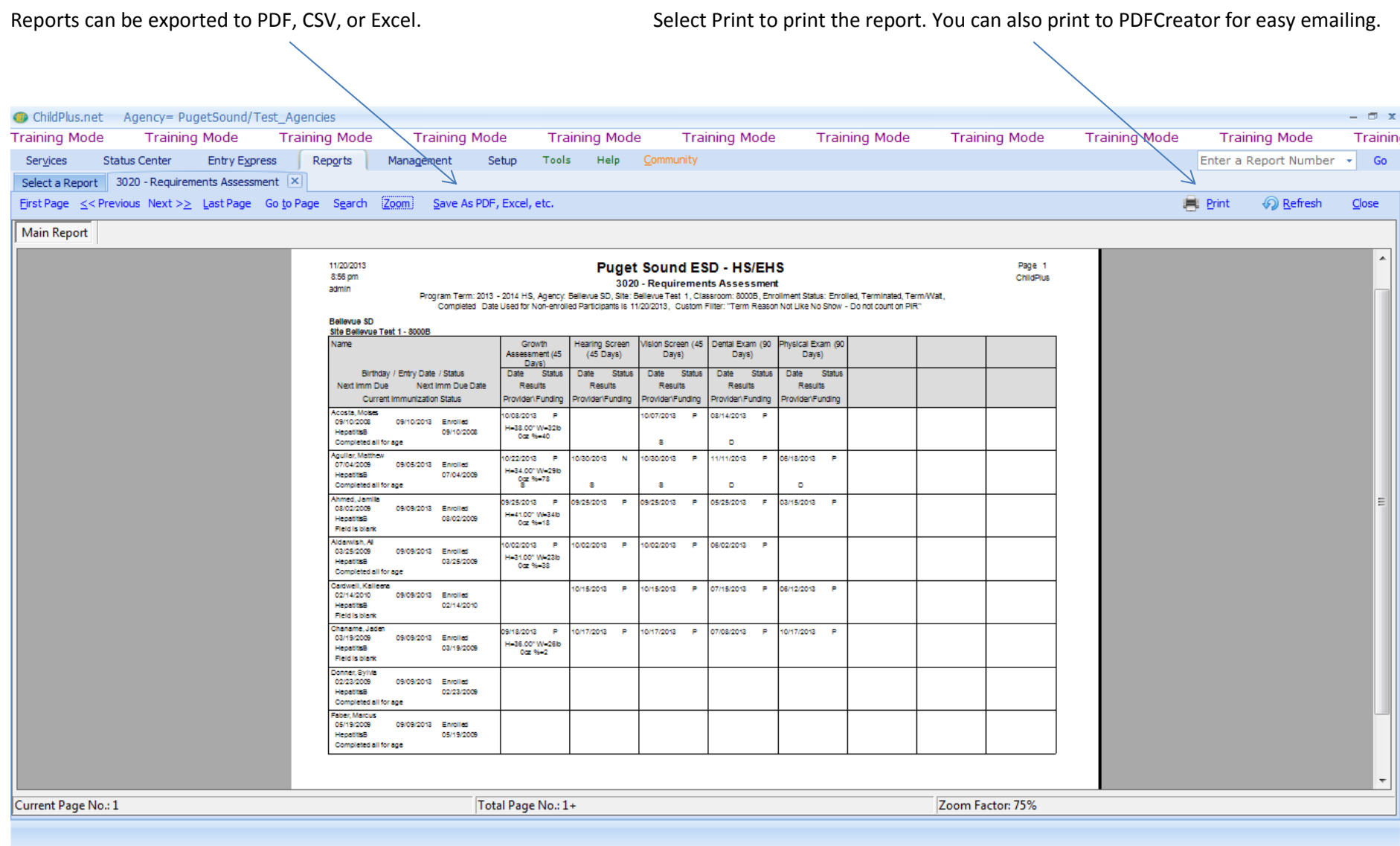